## $\alpha$  and  $\alpha$ CISCO.

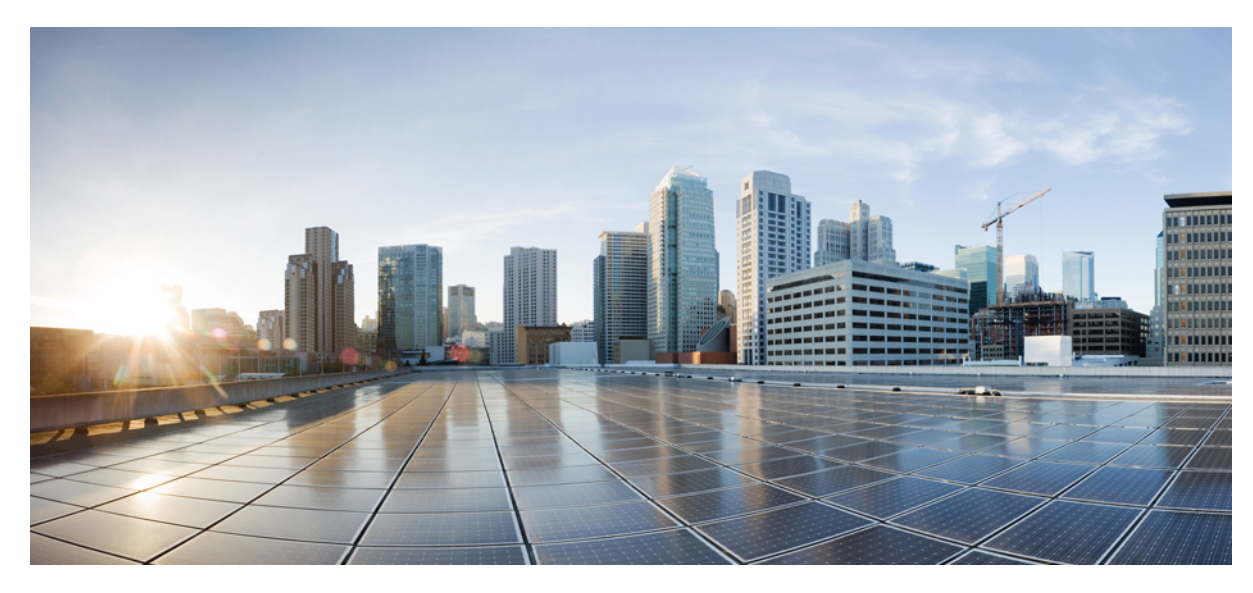

## 思科 **ISE 1.3** 与 **Active Directory** 的集成

思科 **ISE 1.3** 中的 **Active [Directory](#page-3-0)** 配置 **4** 思科 ISE 1.3 中的 Active [Directory](#page-3-1) 主要功能 **4** Active Directory 与思科 ISE [集成的必备条件](#page-5-0) **6** 添加 Active Directory 加入点并将思科 ISE [节点加入到该加入点](#page-7-0) **8** 退出 Active [Directory](#page-8-0) 域 **9** [配置身份验证域](#page-9-0) **10** [支持的组类型](#page-10-0) **11** 配置 Active Directory [用户和机器属性](#page-11-0) **12** 针对 Active Directory [身份验证测试用户](#page-12-0) **13** 对 Active Directory [多加入配置的支持](#page-12-1) **13** [只读域控制器](#page-14-0) **15** Active Directory [支持的身份验证协议和功能](#page-14-1) **15** 针对 Active Directory [实例的授权](#page-18-0) **19** [身份重写](#page-19-0) **20** [身份解析设置](#page-21-0) **22** [示例方案](#page-22-0) **23** [故障排除工具](#page-26-0) **27**

AD [连接器内部操作](#page-29-0) **30**

<span id="page-3-0"></span>**Revised: February 6, 2015,**

## 思科 **ISE 1.3** 中的 **Active Directory** 配置

## <span id="page-3-1"></span>思科 **ISE 1.3** 中的 **Active Directory** 主要功能

以下是思科 ISE 1.3 中 Active Directory 的一些主要功能:

#### 多加入支持

思科 ISE 支持对 Active Directory 域执行多个加入。 思科 ISE 最多支持 50 个 Active Directory 加入。 思科 ISE 能够连接没 有双向信任或者具有零信任的多个 Active Directory 域。 Active Directory 多域加入包括一组不同的 Active Directory 域,对 每个加入有其自己的组、属性和授权策略。

#### 身份验证域

思科 ISE 在加入 Active Directory 域时会自动发现加入点的受信任域。 然而,并非所有域都可与思科 ISE 相关以执行身份 验证和授权。 思科 ISE 允许您从受信任域中选择一部分来执行身份验证和授权。 此部分域称为身份验证域。 建议将您打 算执行身份验证的用户或机器所在的域定义为身份验证域。 定义身份验证域可阻止其他域以限制在这些域上发生用户身 份验证,从而提高安全性。它还有助于优化性能,因为您可以跳过与策略和身份验证无关的域,并且帮助思科 ISE 更高 效地执行身份搜索操作。

#### 身份重写

此功能可让思科 ISE 修改从客户端或证书接收的用户名,再将其发送给 Active Directory 进行身份验证。 例如,用户名 jdoe@amer.acme.com 可以重写为 jdoe@acme.com。 使用此功能, 您可以修复用户名或主机名, 否则身份验证会失败。

您还可以重写证书和进程请求中的身份,这些进程请求是在未正确调配证书时出现的。 相同的身份重写规则适用于传入 的用户名或机器名称,无论这些名称是来自不基于证书的身份验证还是来自证书内部。

#### 模糊身份解析

如果思科 ISE 接收的用户或机器名称模糊,即不是唯一的,则在用户尝试进行身份验证时会导致问题。 如果用户没有域 标记,或者多个域中的多个身份有相同的用户名,就会发生身份冲突。 例如,userA 存在于 domain1 上,另一个 userA 存 在于 domain2 上。您可以使用身份解析设置来定义此类用户解析的范围。 思科强烈建议您使用限定名, 例如 UPN 或 NetBIOS。 限定名可以降低模糊可能性,并减少延迟从而提高性能。

#### 基于安全标识符的组成员身份评估

ISE 使用安全标识符 (SID) 来优化组成员身份评估。 SID 的价值体现在两个方面: 第一,评估组时可提升效率(速度); 第二,在域关闭而用户为该域中的组成员时,灵活适应延迟情况。 当删除组并创建同名的新组作为原始组时, 必须更新 SID 以将新 SID 分配给新创建的组。

#### 基于用户名的身份验证测试(测试用户)

测试身份验证可用于对最终用户的身份验证和授权问题进行故障排除。 您可以使用测试用户功能测试 Active Directory 身 份验证。测试会连同组和属性详细信息(授权信息)一起返回结果,可在管理门户上查看这些结果和信息。

#### 诊断工具

诊断工具可用于自动测试和诊断 Active Directory 部署的一般连接性问题。 此工具提供以下内容的相关信息:

- •测试运行所在的思科 ISE 节点
- •与 Active Directory 的连接
- •有关域的详细状态
- •有关思科 ISE-DNS 服务器连接的详细状态

工具为您运行的每项测试提供详细的报告。

#### 证书身份验证配置文件增强功能

思科 ISE 1.3 在证书身份验证配置文件中引入了两项新的增强功能:

- Any subject or alternative name attributes in the certificate(证书中的任何主题或备选名称属性)(仅限 Active Directory) 选项 - 您可以使用此选项,将 Active Directory UPN 作为用户名用于日志,并尝试使用证书中的所有主题名称和备选 名称来查找用户。 只有选择 Active Directory 作为身份源时,此选项才可用。
- •Only to resolve identity ambiguity(仅用于解决身份模糊)选项 您可以使用此选项解决 EAP-TLS 身份验证中的身份 问题。 TLS 证书中可有多个身份。如果用户名模糊, 例如合并后存在两个"jdoe", 并且客户端证书存在于 Active Directory 中, 则思科 ISE 可使用二进制比较来排除模糊。

#### 节点视图

您可以使用此页面查看思科 ISE 部署中每个节点上加入点的状态。 节点视图为只读页面, 仅提供状态。 此页面不支持任 何加入、退出或测试选项。 但是,它提供每个加入点到主加入点页面的链接,可从该页面执行那些操作。 此页面还显示 最终诊断状态和诊断工具链接。

#### 报告和警报

思科 ISE 在仪表板中提供新 AD 连接器操作报告和新警报,以对 Active Directory 相关活动进行监控和故障排除。

#### 高级调整

高级调整功能提供特定节点的更改和设置,以更深入地调整系统中的参数。此页面允许配置首选的DC、GC、DC故障切 换参数和超时。 此页面还提供类似禁用加密的故障排除选项。 这些设置不适用于正常管理流程,只应在思科支持人员指 导下使用。

#### 相关主题

[配置身份验证域](#page-9-0), 第10页 [身份重写](#page-19-0), 第20页 [身份解析设置](#page-21-0), 第 22 页

配置 Active [Directory](#page-10-1) 用户组, 第11页 [支持的组类型](#page-10-0),第11页 [基于证书的身份验证的](#page-16-0) Active Directory 证书检索, 第 17 页 诊断 Active [Directory](#page-26-1) 问题, 第 27 页 Active Directory [警报和报告](#page-26-2), 第 27 页 [查看节点的](#page-27-0) Active Directory 加入, 第 28 页 针对 Active Directory [身份验证测试用户](#page-12-0), 第 13 页 Active [Directory](#page-29-1) 高级调整, 第 30 页

## <span id="page-5-0"></span>**Active Directory** 与思科 **ISE** 集成的必备条件

以下是将 Active Directory 与思科 ISE 集成的必备条件。

- •使用网络时间协议 (NTP) 服务器设置,以在思科 ISE 服务器和 Active Directory 之间同步时间。 您可以从思科 ISE CLI 配置 NTP 设置。
- •如果您的 Active Directory 结构有多域林或分为多个林,请确保思科 ISE 连接的域与具有您需要访问的用户和机器信 息的其他域之间存在信任关系。 有关建立信任关系的详细信息,请参阅 Microsoft Active Directory 文档。
- •在思科 ISE 要加入其中的域中,必须至少有一个正常工作且思科 ISE 可访问的全局目录服务器。

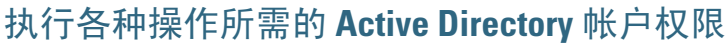

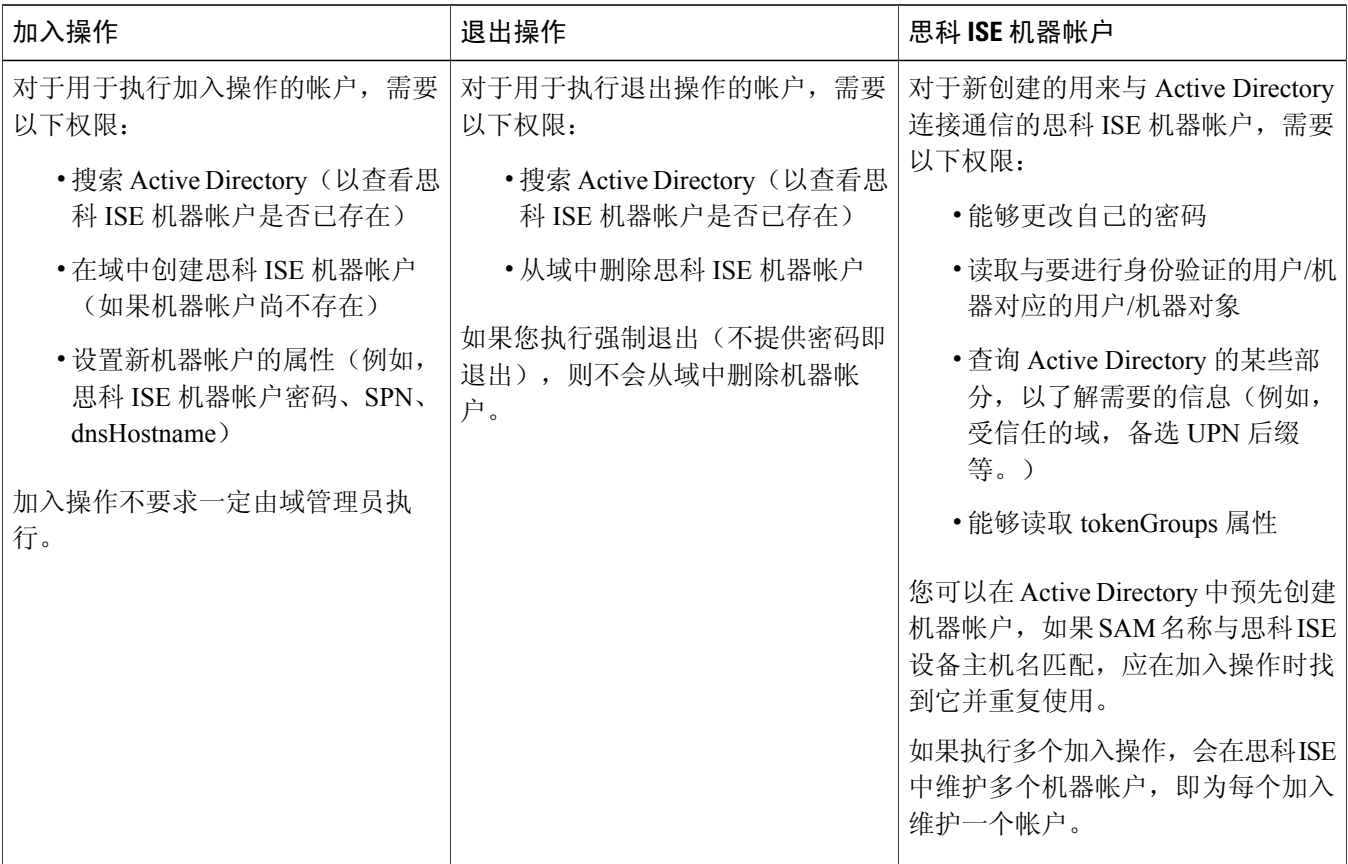

 $\label{eq:1} \begin{picture}(22,10) \put(0,0){\line(1,0){10}} \put(15,0){\line(1,0){10}} \put(15,0){\line(1,0){10}} \put(15,0){\line(1,0){10}} \put(15,0){\line(1,0){10}} \put(15,0){\line(1,0){10}} \put(15,0){\line(1,0){10}} \put(15,0){\line(1,0){10}} \put(15,0){\line(1,0){10}} \put(15,0){\line(1,0){10}} \put(15,0){\line(1,0){10}} \put(15$ 

注释 用于加入或退出操作的凭证不存储在思科 ISE 中。 仅存储新创建的思科 ISE 机器帐户凭证。

## 必须开放用于通信的网络端口

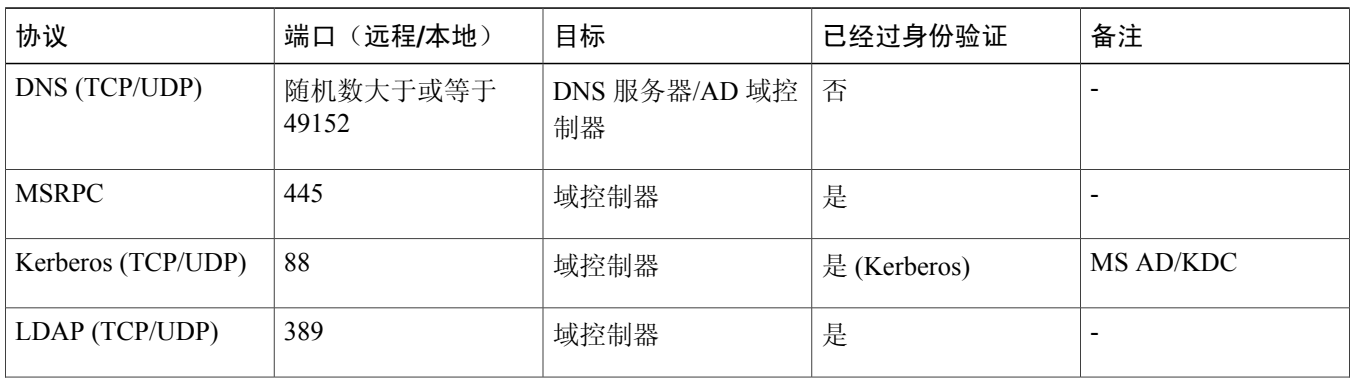

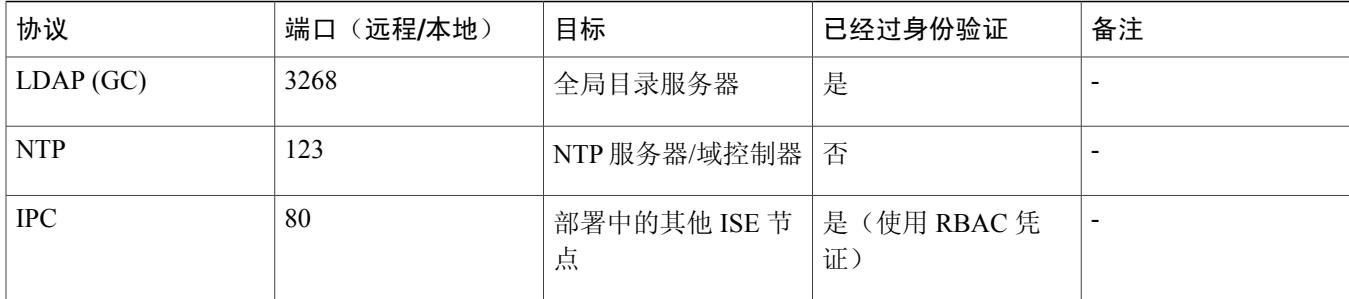

### **DNS** 服务器

在配置 DNS 服务器时,请确保注意以下内容:

- •在思科 ISE 中配置的所有 DNS 服务器必须能够对要使用的所有域解析所有正向和反向 DNS 查询。
- 所有 DNS 服务器必须能够对 DC、GC 和 KDC(无论它们是否有额外的站点信息)回答 SRV 查询。
- •我们建议您将服务器 IP 地址添加到 SRV 响应以提高性能。
- <span id="page-7-0"></span>•避免使用查询公共互联网的DNS服务器。当必须解析未知名称时,此类服务器可能导致延迟并泄漏您网络的相关信 息。

## 添加 **Active Directory** 加入点并将思科 **ISE** 节点加入到该加入点

### 开始之前

确保思科 ISE 节点可与 NTP 服务器、DNS 服务器、域控制器和全局目录服务器所在的网络通信。 您可以运行域诊断工具 检查这些参数。

#### 过程

- 步骤 **1** 选择 **Administration**(管理) > **Identity Management**(身份管理) > **External Identity Sources**(外部身份源) > **Active Directory**。
- 步骤 **2** 点击 **Add**(添加)并输入域名和身份库名称。
- 步骤 **3** 点击 **Submit**(提交)。 此时将出现弹出窗口,询问您是否要将新创建的加入点加入到域中。 如果要立即加入,请点击 **Yes**(是)。 保存配置会全局保存 Active Directory 域配置(在主要和辅助策略服务节点),但并未将思科 ISE 节点加入到域 中。
- 步骤 **4** 选中您创建的新 Active Directory 加入点旁的复选框并点击 **Edit**(编辑),或从左侧导航窗格中点击新 Active Directory 加入点。 此时将显示部署加入/退出表,以及所有思科 ISE 节点、节点角色及其状态。
- 步骤 **5** 选中相关思科 ISE 节点旁边的复选框,然后点击 **Join**(加入)以将思科 ISE 节点加入到 Active Directory 域。

您必须明确地执行此操作,即使已保存配置。 要通过单个操作将多个思科 ISE 节点加入到域,必须对所有加入 操作使用相同的帐户用户名和密码。如果需使用不同的用户名和密码加入每个思科 ISE 节点, 应为每个思科 ISE 节点单独执行加入操作。

- 步骤 **6** 输入 Active Directory 用户名和密码。 用于加入操作的用户本身应在域中存在。 如果该用户位于其他域中或子域中,应使用 UPN 符号注解用户名, 如 jdoe@acme.com。
- 步骤 **7** (可选) 选中 **Specify Organizational Unit**(指定组织单位)复选框。 如果思科ISE节点机器帐户位于除CN=Computers,DC=someDomain,DC=someTLD外的特定组织单位中,应选中 此复选框。 思科 ISE 会在指定的组织单位下创建机器帐户,但是如果机器帐户已存在,ISE 会将该帐户移至此 位置。 如果未指定组织单位,思科 ISE 将使用默认位置。 应以完整的可分辨名称 (DN) 格式指定值。 语法必须 符合 Microsoft 规范。特殊保留字符, 例如 /+,;=<>换行符、空格和回车符, 必须用反斜线转义。例如, OU=Cisco ISE\,US,OU=IT Servers,OU=Servers\ 和 Workstations,DC=someDomain,DC=someTLD。如果机器帐户已创建, 则 不需要选中此复选框。 加入 Active Directory 域之后, 您也可以更改机器帐户的位置。

#### 步骤 **8** 点击 **OK**(确定)。

您可以选择多个要加入 Active Directory 域的节点。

如果加入操作不成功,则会显示失败消息。 点击每个节点的失败消息可查看该节点的详细日志。

- 完成加入后, 思科 ISE 会检查是否有组 SIDS 仍采用旧的思科 ISE 1.2 格式。如果采用, 思科 ISE 将自 动启动 SID 更新过程。 您必须确保此过程能够完成。 注释
- 如果缺少 DNS SRV 记录,您可能无法将思科 ISE 加入到 Active Directory 域(域控制器不会对您尝试加 入的域公布其 SRV 记录)。 请参阅以下 Microsoft Active Directory 文档, 以获取故障排除信息: 注释
	- •<http://support.microsoft.com/kb/816587>
	- •<http://technet.microsoft.com/en-us/library/bb727055.aspx>

#### 接下来的操作

配置身份验证域。

#### <span id="page-8-0"></span>相关主题

[配置身份验证域](#page-9-0), 第10页

## 退出 **Active Directory** 域

如果不再需要从 Active Directory 域或此加入点对用户或机器进行身份验证,您可以退出 Active Directory 域。

当您从命令行界面重置思科 ISE 应用配置或在备份或升级后恢复配置时,如果它已经加入,则会执行退出操作,将思科 ISE 节点从 Active Directory 域断开。 但是, 思科 ISE 节点帐户不会从 Active Directory 域删除。 我们建议您使用 Active Directory 凭证从管理员门户执行退出操作,因为此方法会同时从 Active Directory 域中删除节点帐户。 当您更改思科 ISE 主机名时,也建议采用此方法。

### 开始之前

如果您退出 Active Directory 域, 但仍然使用 Active Directory 作为身份源进行身份验证(直接作为身份源或作为身份源序 列的一部分),可能导致身份验证失败。

### 过程

- 步骤 **1** 选择 **Administration**(管理) > **Identity Management**(身份管理) > **External Identity Sources**(外部身份源) > **Active Directory**。
- 步骤 **2** 选中思科 ISE 节点旁边的复选框并点击 **Leave**(退出)。
- 步骤3 输入 Active Directory 用户名和密码, 然后点击 OK(确定)来退出域并从思科 ISE 数据库删除机器帐户。 如果您输入 Active Directory 凭证,思科 ISE 节点会退出 Active Directory 域并从 Active Directory 数据库删除思科 ISE 机器帐户。
	- 要从 Active Directory 数据库删除思科 ISE 机器帐户, 您在此处提供的 Active Directory 凭证必须具备从 域删除机器帐户的权限。 注释
- 步骤 **4** 如果您没有Active Directory凭证,请选中**No Credentials Available**(没有可用凭证)复选框,然后点击**OK**(确 定)。

如果选中 **Leave domain without credentials**(不使用凭证退出域)复选框,主要思科 ISE 节点将退出 Active Directory 域。 Active Directory 管理员必须手动删除加入期间在 Active Directory 中创建的机器帐户。

## <span id="page-9-0"></span>配置身份验证域

思科 ISE 加入的域对与之有信任关系的其他域具有可见性。 默认情况下, 思科 ISE 设置为允许对所有这些受信任的域执 行身份验证。 您可以将与 Active Directory 部署的交互限制为仅一部分身份验证域。 配置身份验证域可让您为每个加入点 选择特定域,以便只对所选域执行身份验证。身份验证域可提高安全性,因为它们指示思科 ISE 仅对来自所选域(而不 是加入点信任的所有域)的用户执行身份验证。身份验证域还可改善性能以及身份验证请求处理延迟,因为身份验证域 限制搜索区域(即,将搜索帐户与传入用户名或身份匹配的范围)。这在传入用户名或身份不包含域标记(前缀或后缀) 时尤为重要。 由于上述原因,配置身份验证域是最佳实践,我们强烈推荐它。

### 过程

- 步骤 **1** 选择 **Administration**(管理) > **Identity Management**(身份管理) > **External Identity Sources**(外部身份源) > **Active Directory**。
- 步骤 **2** 点击 **Authentication Domains**(身份验证域)选项卡。 会出现一个表,其中包含您的受信任域列表。 默认情况下,思科 ISE 允许对所有受信任的域执行身份验证。
- 步骤 **3** 要仅允许指定域,请取消选中 **Use all Active Directory domains for authentication**(使用所有 **Active Directory** 域执行身份验证)复选框。
- 步骤 **4** 选中要允许对其执行身份验证的域旁边的复选框,并点击**EnableSelected**(启用所选项)。在**Authenticate**(身 份验证)列中,此域的状态会更改为 Yes(是)。

您也可以禁用所选域。

步骤 **5** 点击 **Show Unusable Domains**(显示不可用的域)以查看无法使用的域的列表。 无法使用的域是思科 ISE 由于 单向信任、选择性身份验证等原因而无法用于身份验证的域。

### 接下来的操作

<span id="page-10-0"></span>配置 Active Directory 用户组。

## 支持的组类型

思科 ISE 支持以下安全组类型:

- •通用
- •全球
- •内置

内置组没有跨域的唯一安全标识符 (SID)。为了解决此问题,思科 ISE 为其 SID 添加它们所属的域名作为前缀。

<span id="page-10-1"></span>思科 ISE 使用 AD 属性 tokenGroups 评估用户的组成员身份。 思科 ISE 机器帐户必须有读取 tokenGroups 属性的权限。 此 属性可以包含用户可能是其成员的大约前 1015 个组(实际数量取决于 Active Directory 配置,并可通过重新配置 Active Directory 来增加数量)。如果用户所属的组多于此数量,则思科 ISE 在策略规则中使用的组不会超过前 1015 个。

### 配置 **Active Directory** 用户组

您必须配置 Active Directory 用户组, 使它们可用于授权策略中。 在内部, 思科 ISE 使用安全标识符 (SID), 以帮助解决组 名模糊问题并提高组映射能力。 SID 提供准确的组分配匹配。

### 过程

- 步骤 **1** 选择 **Administration**(管理) > **Identity Management**(身份管理) > **External Identity Sources**(外部身份源) > **Active Directory**。
- 步骤 **2** 点击 **Groups**(组)选项卡。

步骤 **3** 执行以下操作之一:

- a) 选择 **Add**(添加) > **Select Groups From Directory**(从目录中选择组)以选择现有的组。
- b) 选择**Add**(添加)> **AddGroup**(添加组)以手动添加组。您可以提供组名和SID,或只提供组名并按**Fetch SID**(获取 **SID**)。

请勿在用于用户界面登录的组名中使用双引号(")。

- 步骤 **4** 如果您手动选择组,可以使用过滤器搜索它们。 例如,输入 **admin\*** 作为过滤条件并点击 **Retrieve Groups**(检 索组)来查看以 admin 开头的用户组。 您还可以输入星号 (\*) 通配符来过滤结果。 您一次只能检索 500 个组。
- 步骤 **5** 选中要可用于授权策略的组旁边的复选框,并点击 **OK**(确定)。
- 步骤 **6** 如果您选择手动添加组,请输入新组的名称和 SID。
- 步骤 **7** 点击 **OK**(确定)。
- 步骤 **8** 点击 **Save**(保存)。
	- 如果删除组并创建与原名称相同的新组,必须点击 **Update SID Values**(更新 **SID** 值)以将新 SID 分配 到新创建的组。 升级后,SID 会在第一次加入后自动更新。 注释

接下来的操作

<span id="page-11-0"></span>配置 Active Directory 用户属性。

## 配置 **Active Directory** 用户和机器属性

必须配置 Active Directory 用户和机器属性,才可以在授权策略的条件中使用它们。

过程

- 步骤 **1** 选择 **Administration**(管理) > **Identity Management**(身份管理) > **External Identity Sources**(外部身份源) > **Active Directory**。
- 步骤 **2** 点击 **Attributes**(属性)选项卡。
- 步骤 **3** 选择 **Add**(添加) > **Add Attribute**(添加属性)手动添加属性,或选择 **Add**(添加) > **Select Attributes From Directory**(从目录选择属性)从目录中选择属性列表。
- 步骤 **4** 如果您选择从目录中添加属性,请在 **Sample User or Machine Account**(示例用户或机器帐户)字段中,输入用 户的名称,并点击 **Retrieve Attributes**(检索属性)以获取用户的属性列表。 例如,输入 **administrator**(管理 员)以获取管理员属性列表。 您还可以输入星号 (\*) 通配符来过滤结果。
	- 当您输入示例用户名时,确保从思科 ISE 连接的 Active Directory 域中选择用户。 当您选择示例机器以 获取机器属性时,确保为机器名称添加前缀"host/"或使用SAM\$格式。例如,您可以使用host/myhost。 检索属性时显示的示例值仅用作示例,且不会存储。 注释
- 步骤 **5** 选中要从 Active Directory 中选择的属性旁边的复选框,然后点击 **OK**(确定)。
- 步骤 **6** 如果您选择手动添加属性,请输入新属性的名称。
- 步骤 **7** 点击 **Save**(保存)。

## <span id="page-12-0"></span>针对 **Active Directory** 身份验证测试用户

测试身份验证可用于对最终用户的身份验证和授权问题进行故障排除。 您可以使用测试用户功能验证用户身份验证。 您 可以选择获取组和属性并检查它们。 您可以对单一加入点或对范围运行测试。

### 过程

- 步骤 **1** 选择 **Administration**(管理) > **Identity Management**(身份管理) > **External Identity Sources**(外部身份源) > **Active Directory**。
- 步骤 **2** 选择以下选项之一:
	- •要对所有加入点运行测试,请选择 **Advanced Tools**(高级工具) > **Test User for All Join Points**(对所有加 入点测试用户)。
	- •要对特定加入点运行测试,请选择该加入点,然后点击**Edit**(编辑)。选择思科ISE节点并点击**Test User** (测试用户)。
- 步骤 **3** 输入在 Active Directory 中用户(或主机)的用户名和密码。
- 步骤 **4** 选择身份验证类型。 如果选择查找身份验证类型,则不需要步骤 3 中输入的密码。
- 步骤 **5** 如果您要对所有加入点运行测试,请选择要对其运行此测试的思科 ISE 节点。
- 步骤 **6** 如果要检索组和/或属性,请选中对应的复选框。
- <span id="page-12-1"></span>步骤 **7** 点击 **Test**(测试)。 会显示测试操作的结果和步骤。 这些步骤可帮助确定失败原因和进行故障排除。

## 对 **Active Directory** 多加入配置的支持

思科 ISE 支持对 Active Directory 域执行多个加入。 思科 ISE 最多支持 50 个 Active Directory 加入。 思科 ISE 能够连接没 有双向信任或者具有零信任的多个 Active Directory 域。 Active Directory 多域加入包括一组不同的 Active Directory 域,对 每个加入有其自己的组、属性和授权策略。

您可以多次加入同一个林,即必要时您可以加入同一个林中的多个域。

思科 ISE 现在允许加入单向信任的域。 此选项有助于避免单向信任造成的权限问题。 您加入其中任一受信任域即可看到 两个域。

- •加入点 在思科 ISE 中, 对 Active Directory 域的每个加入称为一个加入点。 Active Directory 加入点是思科 ISE 身份 库,可用于身份验证策略。 它有包括属性和组的关联词典,可用于授权条件。
- •范围 一部分 Active Directory 加入点组合在一起称为一个范围。 您可以在身份验证策略中使用范围(而不是单个加 入点)作为身份验证结果。 范围用于根据多个加入点对用户进行身份验证。 如果您使用范围,可以创建具有单一规 则的相同策略,而不用为每个加入点创建多条规则,从而可节省思科 ISE 处理请求的时间,有助于改善性能。 一个 加入点可存在于多个范围中。 范围可以包含在身份源序列中。 您无法在授权策略条件中使用范围,因为范围没有任 何关联字典。

当您执行思科 ISE 的全新安装时,默认情况下范围不存在。 这称为无范围模式。 当您添加范围时,思科 ISE 进入多 范围模式。 如果需要,您可以返回到无范围模式。 所有加入点将移动到 Active Directory 文件夹。

- Initial Scope 是隐式范围,用于存储在无范围模式中添加的 Active Directory 加入点。 当启用多范围模式时,所 有 Active Directory 加入点会移至自动创建的 Initial Scope 中。 您可以重命名 Initial Scope。
- •All\_AD\_Instances 是内置的伪范围,不会显示在 Active Directory 配置中。 它只会在策略和身份序列中显示为身 份验证结果。 如果要选择在思科 ISE 中配置的所有 Active Directory 加入点,可以选择此范围。

### 身份源序列和身份验证策略中的范围和加入点

思科 ISE 允许您定义多个 Active Directory 加入点,其中每个加入点表示与不同 Active Directory 域的连接。 每个加入点可 作为单独的身份库,用于身份验证和授权策略以及身份序列中。 加入点可以组合为一个范围,您可以将范围作为身份验 证结果用于身份验证策略以及身份源序列中。

当您要将每个加入点视为完全独立的策略组时,可以选择各个加入点作为身份验证策略或身份源序列的结果。 例如, 在 多租户方案中,如果思科 ISE 部署支持含有其自己网络设备的独立组,则网络设备组可以用于选择 Active Directory 域。

但是,如果 Active Directory 域被视为同一企业的一部分,并且域之间没有任何信任,则可以使用范围来加入多个断开的 Active Directory 域,并创建公用身份验证策略。 这样,就无需在身份验证策略中定义不同身份库所代表的每个加入点, 也无需为每个域提供重复的规则。 所用的实际加入点包含在身份验证身份库中,用于授权策略。

当多个域中有多个身份且用户名相同时,会出现身份模糊。 例如,如果没有任何域标记的用户名不是唯一的,并且思科 ISE 配置为使用无密码协议(例如EAP-TLS), 则没有其他条件可用来找到正确的用户, 因此, 思科ISE 会由于模糊身份 错误而无法执行身份验证。 如果您遇到此类模糊的身份,可以使用身份验证策略规则中的特定范围或加入点,或使用身 份源序列。例如, 您可以引导特定网络设备组的用户使用特定 Active Directory 范围甚至单一加入点, 以限制搜索范围。 同样,您可以创建如下规则: 如果身份以 @some.domain 结尾, 则使用特定的 Active Directory 加入点。 这有助于将身份 验证指向正确的加入点。

### 创建新范围以添加 **Active Directory** 加入点

#### 过程

- 步骤 **1** 选择 **Administration**(管理) > **Identity Management**(身份管理) > **External Identity Sources**(外部身份源) > **Active Directory**。
- 步骤 **2** 点击 **Scope Mode**(范围模式)。 将创建名为 Initial Scope 的默认范围, 并将当前所有加入点都放在此范围中。
- 步骤 **3** 要创建更多范围,请点击 **Add**(添加)。
- 步骤 **4** 输入新范围的名称和说明。
- 步骤 **5** 点击 **Submit**(提交)。

## <span id="page-14-0"></span>只读域控制器

只读域控制器上支持以下操作:

- •Kerberos 用户身份验证
- •用户查找
- •属性和组获取

## <span id="page-14-1"></span>**Active Directory** 支持的身份验证协议和功能

Active Directory 通过某些协议支持诸如用户和机器身份验证、更改 Active Directory 用户密码等功能。 下表列出了 Active Directory 支持的身份验证协议及相应功能。

### 表 **1**:**Active Directory** 支持的身份验证协议

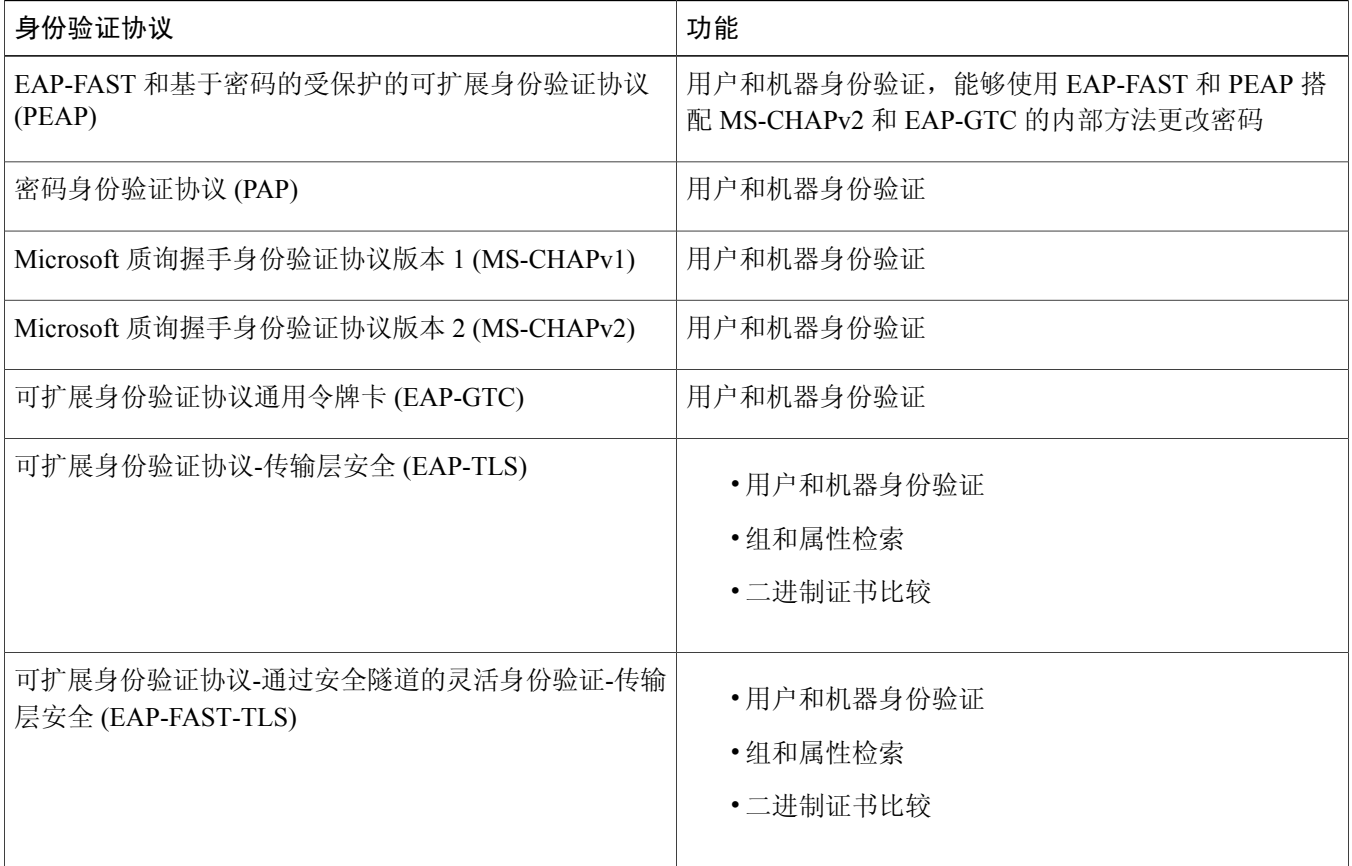

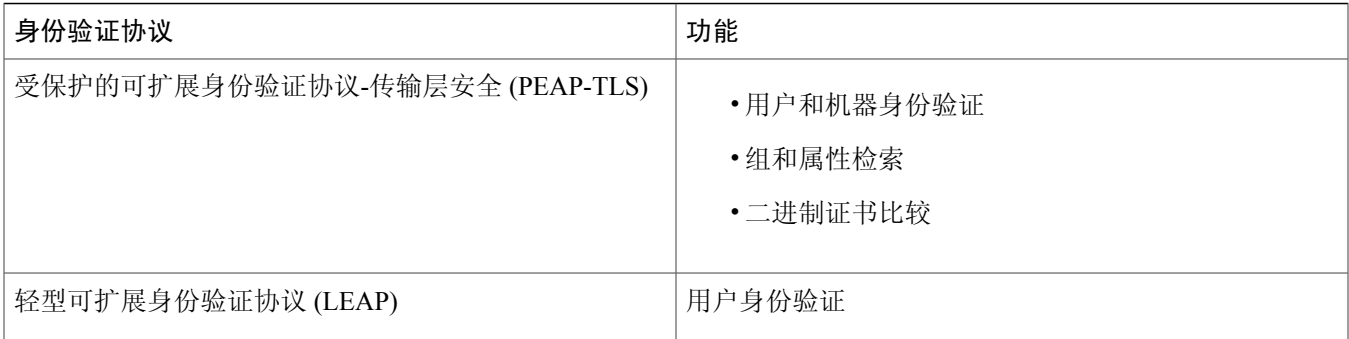

### **Active Directory** 用户身份验证流程

当对用户进行身份验证或查询时,思科 ISE 会检查以下内容:

- ·MS-CHAP 和 PAP 身份验证会检查用户是否被禁用、锁定、过期或者登录超时,如果出现上述情况,则身份验证失 败。
- •EAP-TLS 身份验证会检查用户是否被禁用或锁定,如果出现上述情况,则身份验证失败。

此外,如果出现上述情况(例如,用户被禁用),您还可以设置 IdentityAccessRestricted 属性。设置 IdentityAccessRestricted 属性是为了支持旧版策略,但在思科ISE1.3中不需要此属性,因为在出现上述情况(如用户被禁用)时身份验证会失败。

### 支持的用户名格式

以下是支持的用户名类型:

- SAM, 例如: jdoe
- 以 NetBIOS 为前缀的 SAM, 例如: ACME\jdoe
- UPN, 例如: jdoe@acme.com
- 备用 UPN, 例如: john.doe@acme.co.uk
- •子树, 例如: johndoe@finance.acme.com
- SAM 机器, 例如: laptop\$
- 以 NetBIOS 为前缀的机器, 例如: ACME\laptop\$
- •FQDN DNS 机器, 例如: host/laptop.acme.com
- •仅主机名的机器,例如:host/laptop

### <span id="page-16-1"></span>**Active Directory** 基于密码的身份验证

密码身份验证协议 (PAP) 和 Microsoft 质询握手身份验证协议 (MS-CHAP) 是基于密码的协议。 MS-CHAP 凭证只能由 MS-RPC 进行身份验证。 思科 ISE 为 PAP 身份验证提供两个选项 - MS-RPC 和 Kerberos。 MS-RPC 和 Kerberos 都是同样 安全的选项。 用于 PAP 身份验证的 MS-RPC 是默认和建议选项, 原因如下:

- •它提供与 MS-CHAP 的一致性
- •它提供更清楚的错误报告
- 它允许更有效地与 Active Directory 通信。 如果是 MS-RPC, 思科 ISE 会将身份验证请求发送到仅来自加入域的域控 制器,并且该域控制器会处理请求。

如果是 Kerberos, 思科 ISE 需要遵循从加入域到用户帐户域的 Kerberos 参照(即,思科 ISE 需要与信任路径上从加入域 到用户帐户域的所有域通信)。

思科 ISE 会检查用户名格式并调用域管理器来找到适当的连接。找到帐户域的域控制器之后,思科 ISE 尝试根据它来对 用户进行身份验证。 如果密码匹配,则授予用户对网络的访问权限。

<span id="page-16-0"></span>基于密码的机器身份验证非常类似于基于用户的身份验证,不同之处在于机器名称采用主机/前缀格式。 思科 ISE 无法按 原样对此格式(是 DNS 命名空间)执行身份验证,在执行身份验证之前,该格式会转换成以 NetBIOS 为前缀的 SAM 格 式。

### 基于证书的身份验证的 **Active Directory** 证书检索

思科 ISE 支持使用 EAP-TLS 协议的用户和机器身份验证的证书检索。 Active Directory 中的用户或机器记录包括二进制数 据类型的证书属性。 此证书属性可以包含一个或多个证书。 思科 ISE 将此属性识别为 userCertificate, 并且不允许为此属 性配置其他名称。 思科 ISE 检索此证书并使用它来执行二进制比较。

证书身份验证配置文件可确定从中获取用户名的字段来在 Active Directory 中查找要用于检索证书的用户, 例如, 主题备 选名称 (SAN) 或公用名称。 在思科 ISE 检索证书后, 它执行此证书与客户端证书的二进制比较。 当接收多个证书时, 思 科 ISE 会进行比较来检查匹配的证书。 如果找到匹配项,会通过用户或机器身份验证。

### 添加证书身份验证配置文件

如果要使用可扩展身份验证协议-传输层安全 (EAP-TLS) 基于证书的身份验证方法, 您必须创建证书身份验证配置文件。 思科ISE并非通过传统的用户名和密码方法进行身份验证,而是对从客户端接收的证书与服务器中的证书进行比较,以验 证用户的真实性。

### 开始之前

您必须是超级管理员或系统管理员。

- 步骤 **1** 选择 **Administration**(管理) > **Identity Management**(身份管理) > **External Identity Sources**(外部身份源) > **Certificate Authentication Profile**(证书身份验证配置文件) > **Add**(添加)。
- 步骤 **2** 输入证书身份验证配置文件的名称和可选说明。
- 步骤 **3** 从下拉列表中选择身份库。 基本证书检查不需要身份源。 如果希望对证书进行二进制比较检查,必须选择身份源。 如果您选择 Active Directory 作为身份源,主题和公用名称和主题备选名称(所有值)可用来查找用户。
- 步骤 **4** 从 **Certificate Attribute**(证书属性)或 **Any Subject or Alternative Name Attributes in the Certificate**(证书中的 任何主题或备选名称属性)选择使用身份。 这将用于日志以及查找。 如果您选择**AnySubject or Alternative Name Attributesinthe Certificate**(证书中的任何主题或备选名称属性), Active Directory UPN 将作为用户名用于日志,并尝试使用证书中的所有主题名称和备选名称查找用户。 只有选 择 Active Directory 作为身份源时, 此选项才可用。
- 步骤 **5** 根据需要,确定是否选择 **Match Client Certificate Against Certificate In Identity Store**(对比客户端证书与身份 库中的证书)。对于此项,您必须选择身份源(LDAP 或 Active Directory)。如果选择 Active Directory,您可 以选择对比证书仅用于解决身份模糊问题。
	- •Never(从不)- 此选项不执行二进制比较。
	- Only to resolve identity ambiguity(仅用于解决身份模糊)-只有遇到身份模糊问题时,此选项才执行客户端 证书与 Active Directory 中帐户的证书的二进制比较。例如,找到与证书中的身份名称匹配的多个 Active Directory 帐户。
	- •Always perform binary comparison(始终执行二进制比较)- 此选项始终执行客户端证书与身份库(Active Directory 或 LDAP)中帐户的证书的二进制比较。

步骤 **6** 点击 **Submit**(提交)添加证书身份验证配置文件或保存更改。

### 修改密码更改、机器身份验证和机器访问限制设置

#### 开始之前

您必须将思科 ISE 加入 Active Directory 域。

### 过程

步骤 **1** 选择 **Administration**(管理) > **Identity Management**(身份管理) > **External Identity Sources**(外部身份源) > **Active Directory**。

步骤 **2** 点击 **Advanced Settings**(高级设置)选项卡。

步骤 **3** 根据需要,修改密码更改、机器身份验证和机器访问限制 (MAR) 设置。 默认情况下启用这些选项。

步骤 **4** 如果要将 Kerberos 用于明文身份验证,请选中 **Use Kerberos for Plain Text Authentications**(使用 **Kerberos** 进 行明文身份验证)复选框。 默认和建议的选项是 MS-RPC。 Kerberos 用于 ISE 1.2 中。

相关主题

<span id="page-18-0"></span>Active Directory [基于密码的身份验证](#page-16-1), 第 17 页

## 针对 **Active Directory** 实例的授权

以下部分介绍思科 ISE 根据 Active Directory 对用户或计算机授权的机制。

### 授权策略中使用的 **Active Directory** 属性和组检索

思科 ISE 从 Active Directory 检索用户或机器属性和组以用于授权策略规则。 这些属性可用于思科 ISE 策略并确定用户或 机器的授权级别。思科 ISE 在身份验证成功后会检索用户和机器 Active Directory 属性, 也可以对与身份验证无关的授权 检索属性。

思科ISE可能使用外部身份库中的组来为用户或计算机分配权限;例如,将用户映射到主赞方组。应该注意 Active Directory 中的以下组成员身份限制:

- •策略规则条件可能指以下任一项:用户或计算机的主要组、用户或计算机是其直接成员的组,或者间接(嵌套)组。
- •在用户或计算机的帐户域外的域本地组不受支持。

按加入点检索和管理属性和组。 它们用于授权策略(首先选择加入点,然后选择属性)。 您无法对授权按范围定义属性 或组,但可以对身份验证策略使用范围。 当您在身份验证策略中使用范围时,可能会通过一个加入点对用户进行身份验 证,但通过另一个具有用户帐户域的信任路径的加入点检索属性和/或组。 您可以使用身份验证域来确保一个范围中的任 两个加入点在身份验证域中不会重叠。

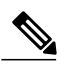

请参阅 Microsoft 对可用的最大 Active Directory 组数施加的限制: [http://technet.microsoft.com/en-us/library/active-directory-maximum-limits-scalability\(v=WS.10\).aspx](http://technet.microsoft.com/en-us/library/active-directory-maximum-limits-scalability(v=WS.10).aspx) 注释

如果规则包含的 Active Directory 组名称有特殊字符(例如, /!@\#\$%^&\*() +~), 授权策略会失败。

### 授权策略字典属性

授权策略由条件根据字典属性确定。 每个 Active Directory 加入点都有包括属性和组的关联字典。

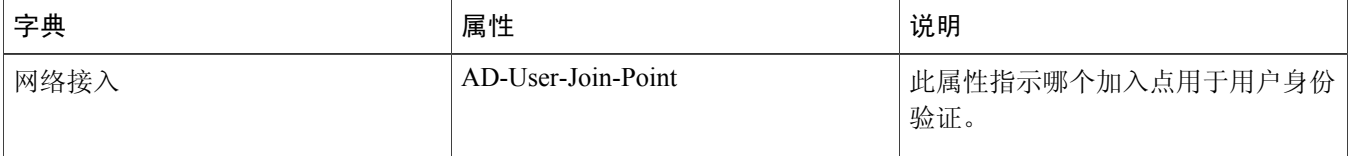

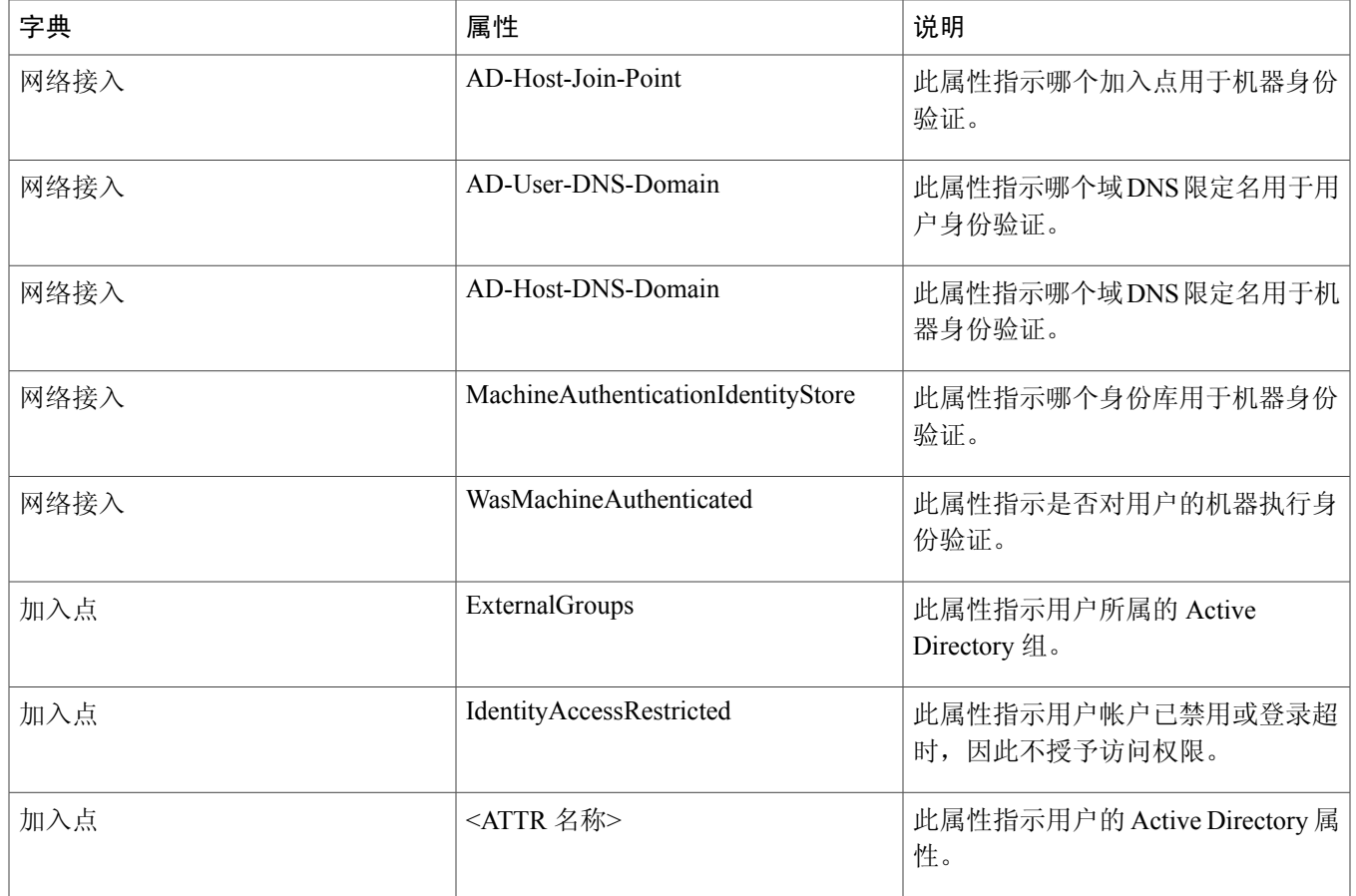

## <span id="page-19-0"></span>身份重写

身份重写是一项高级功能,用于在将身份传递到外部 Active Directory 系统之前让思科 ISE 对身份进行处理。 您可以创建 规则来将身份更改为所需的格式,以包括或排除您选择的域前缀和/或后缀或者其它标记。

身份重写规则会应用于从客户端接收的用户名或主机名,然后将其传递到 Active Directory 以执行一些操作, 例如主题搜 索、身份验证和授权查询。 思科 ISE 将对比条件标记,在发现第一个匹配项时,思科 ISE 停止处理策略并根据结果重写 身份字符串。

在重写期间,以方括号 [] 括起来的所有内容(例如 [IDENTITY])是变量, 在评估端不会对其进行评估, 但会添加与字符 串中该位置匹配的字符串。 没有方括号的所有内容在规则的评估端和重写端都会评估为固定字符串。

以下是身份重写的一些示例,假设用户输入的身份是 ACME\jdoe:

•如果身份与 **ACME\[IDENTITY]** 匹配,则重写为 **[IDENTITY]**。

结果是 jdoe。 此规则指示思科 ISE 删掉具有 ACME 前缀的所有用户名。

•如果身份与 **ACME\[IDENTITY]** 匹配,则重写为 **[IDENTITY]@ACME.com**。

结果是 jdoe@ACME.com。 此规则指示思科 ISE 将格式从前缀更改为后缀表示法, 或从 NetBIOS 格式更改为 UPN 格 式。

•如果身份与 **ACME\[IDENTITY**] 匹配,则重写为 **ACME2\[IDENTITY**]。

结果是 ACME2\jdoe。 此规则指示思科 ISE 将具有特定前缀的所有用户名更改为使用备用前缀。

•如果身份与 **[ACME]\jdoe.USA** 匹配,则重写为 **[ACME]\jdoe.USA**。

结果是 jdoe\ACME.com。 此规则指示思科 ISE 删掉点后面的领域(在本例中是国家/地区), 替换为正确的领域。

•如果身份与 **E=[IDENTITY]** 匹配,则重写为 **[IDENTITY]**。

结果是 jdoe。 如果身份来自证书,字段是电邮地址,而且 Active Directory 配置为按主题搜索,则可以创建此示例规 则。 此规则指示思科 ISE 删除"E="。

•如果身份与 **E=[EMAIL],[DN]** 匹配,则重写为 **[DN]**。

此规则会将证书主题从 E=jdoe@acme.com, CN=jdoe, DC=acme, DC=com 转变为纯 DN, CN=jdoe, DC=acme, DC=com。 如果身份取自证书主题,且 Active Directory 配置为按 DN 搜索用户,则可以创建此示例规则。 此规则指示思科 ISE 删掉电邮前缀并生成 DN。

以下是编写身份重写规则的一些常见错误:

•如果身份与 **[DOMAIN]\[IDENTITY**] 匹配, 则重写为 **[IDENTITY]@DOMAIN.com**。

结果是 jdoe@DOMAIN.com。 此规则在规则的重写端没有用方括号 [] 括起来的 [DOMAIN]。

•如果身份与 DOMAIN\[IDENTITY] 匹配, 则重写为 [IDENTITY]@[DOMAIN].com。

同样,结果是 jdoe@DOMAIN.com。 此规则在规则的评估端没有用方括号 [] 括起来的 [DOMAIN]。

身份重写规则始终应用在 Active Directory 加入点的情景中。 即使由于身份验证策略而选择了范围,重写规则也应用于每 个 Active Directory 加入点。 如果使用 EAP-TLS, 这些重写规则也应用于取自证书的身份。

### 启用身份重写

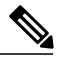

此配置任务是可选的。 您可以执行此任务来减少因各种原因(如模糊的身份错误)而可能出现 的身份验证失败。 注释

### 开始之前

您必须将思科 ISE 加入 Active Directory 域。

### 过程

- 步骤 **1** 选择 **Administration**(管理) > **Identity Management**(身份管理) > **External Identity Sources**(外部身份源) > **Active Directory**。
- 步骤 **2** 点击 **Advanced Settings**(高级设置)选项卡。
- 步骤 **3** 在 **Identity Rewrite**(身份重写)部分下,选择是否应用重写规则来修改用户名。
- 步骤 **4** 输入匹配条件和重写结果。 您可以删除出现的默认规则并根据需要输入规则。 思科 ISE 按顺序处理策略,并且 应用第一个与请求用户名匹配的条件。 您可以使用匹配的标记(方括号中包含的文本),将原始用户名的元素

传递给结果。 如果没有匹配的规则,则身份名称保持不变。 您可以点击 **Launch Test**(启动测试)按钮来预览 重写处理结果。

## <span id="page-21-0"></span>身份解析设置

某些身份类型包括域标记,如前缀或后缀。 例如, 在像 ACME\jdoe 这样的 NetBIOS 身份中, "ACME"是域标记前缀, 同样在像 jdoe@acme.com 这样的 UPN 身份中, "acme.com"是域标记后缀。 域前缀应该与组织中 Active Directory 域的 NetBIOS (NTLM) 名称匹配, 域后缀应该与组织中 Active Directory 域的 DNS 名称或备选 UPN 后缀匹配。例如, jdoe@gmail.com 会视为没有域标记,因为 gmail.com 不是 Active Directory 域的 DNS 名称。

身份解析设置允许您配置重要设置来调整安全和性能的平衡,以符合您的 Active Directory 部署。 您可以使用这些设置来 调整没有域标记的用户名和主机名的身份验证。如果思科ISE不知道用户域,可以配置为在所有身份验证域中搜索用户。 即使在一个域中找到用户,思科 ISE 仍将等待所有响应以确保不存在模糊身份。 这可能需要较长时间,具体取决于域的 数量、网络中的延迟、负载等。

### 避免身份解析问题

强烈建议在身份验证期间使用用户和主机的完全限定名称(即具有域标记的名称)。 例如, 对用户使用 UPN 和 NetBIOS 名称,对主机使用 FQDN SPN。如果频繁碰到模糊错误,如多个 Active Directory 帐户与传入的用户名匹配(例如, jdoe 与 jdoe@emea.acme.com 和 jdoe@amer.acme.com 匹配), 则上述方法非常重要。 在某些情况下, 使用完全限定名称是解 决问题的唯一方法。 在其他情况下,保证用户拥有唯一密码即可。 因此,如果最初使用唯一身份,则更高效并可减少密 码锁定问题。

### 配置身份解析设置

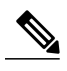

此配置任务是可选的。 您可以执行此任务来减少因各种原因(如模糊的身份错误)而可能出现 的身份验证失败。 注释

#### 开始之前

您必须将思科 ISE 加入 Active Directory 域。

#### 过程

- 步骤 **1** 选择 **Administration**(管理) > **Identity Management**(身份管理) > **External Identity Sources**(外部身份源) > **Active Directory**。
- 步骤 **2** 点击 **Advanced Settings**(高级设置)选项卡。
- 步骤 **3** 在**Identity Resolution**(身份解析)部分下,对用户名或机器名称的身份解析定义以下设置。此设置可提供用于 用户搜索和身份验证的高级控制。 第一个设置适用于没有标记的身份。 在这种情况下,您可以选择以下任何选项:

**22**

- •**Reject the request**(拒绝请求)- 此选项将使没有任何域标记的用户(例如 SAM 名称)的身份验证失败。 如果有多个加入域,而思科 ISE 必须在所有加入的全局目录中查找身份(这可能不安全),则此选项非常 有用。 此选项强制用户使用具有域标记的名称。
- •**Only search in the** "**Authentication Domains**" **from the joined forest**(只在来自加入林的"身份验证域" 中搜索)-此选项只在加入点所在林的域(这些域在身份验证域部分中指定)中搜索身份。对于SAM帐户 名称,这是默认选项,且与思科 ISE 1.2 的行为相同。
- •**Search in all the** "**Authentication Domains**" **sections**(在所有"身份验证域"部分中搜索)- 此选项在所 有受信任林的所有身份验证域中搜索身份。 这可能会增加延迟并影响性能。

根据身份验证域在思科 ISE 中的配置方式来选择选项。如果只选择特定身份验证域,将只搜索这些域(无论是 选择"加入的林"还是"所有林")。

如果思科 ISE 无法与它所需的所有全局目录 (GC) 通信, 则使用第二个设置, 以符合在"身份验证域"部分中指 定的配置。 在这种情况下,您可以选择以下任何选项:

•**Proceed with available domains**(继续使用可用的域)- 如果在任何可用的域中找到匹配项,此选项将继续 执行身份验证。

•**Drop the request**(删除请求)- 如果身份解析遇到无法访问或不可用的域,此选项将删除身份验证请求。

## <span id="page-22-0"></span>示例方案

本节介绍一些与思科 ISE 的 Active Directory 配置流程相关的基本方案。

### 企业收购

### 方案

企业 abc.com 已收购或合并企业 xyz.com。 作为 abc.com 的管理员,您希望统一网络身份验证基础设施,让 abc.com 和 xyz.com 的用户都能访问相同的物理网络。

### 需要的配置

已配置 abc.com 的单一 Active Directory 加入点。 添加额外的不受信任 Active Directory 基础设施:

**1** 进入范围模式以添加 Initial\_Scope。

### **2** 为 xyz.com 添加新加入点。

#### 图 **1**:在 **Initial\_Scope** 中创建的加入点

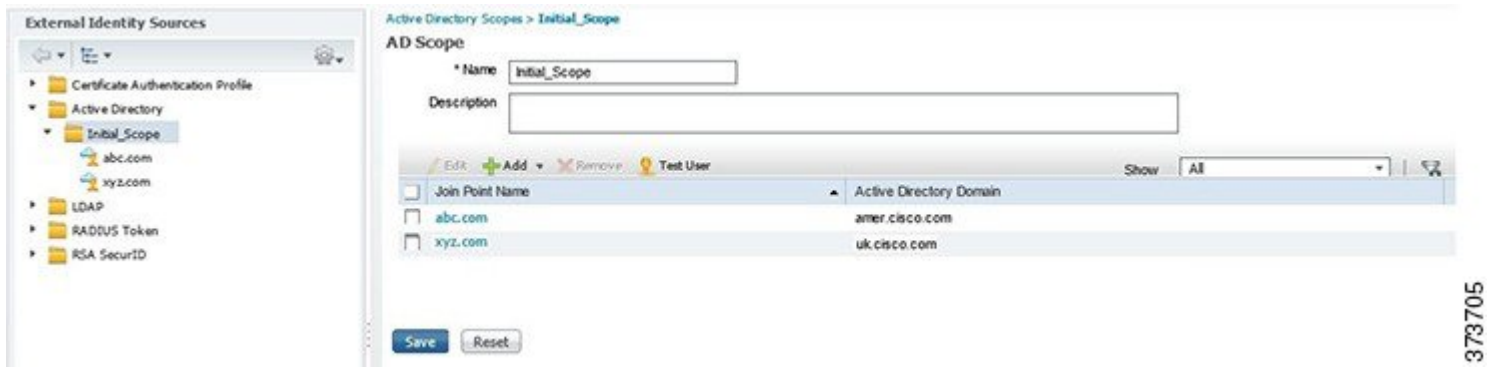

**3** 配置身份验证策略并选择 Initial\_Scope 作为所有身份验证的结果。

### 图 **2**:选择作为身份验证策略中结果的 **Initial\_Scope**

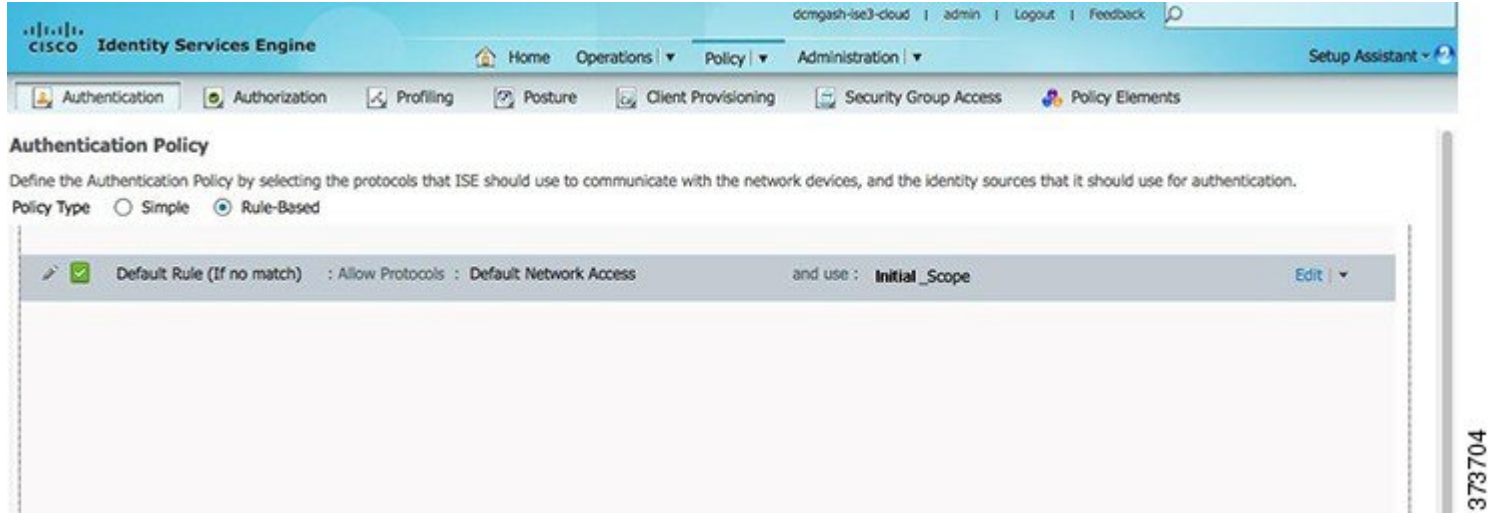

通过执行上述配置,您创建了一个范围,该范围将思科 ISE 配置为在任一公司的 Active Directory 中搜索用户。 范围允许 网络根据多个 Active Directory 基础设施执行身份验证,即使它们完全断开连接和/或相互不信任。

### 多租户

### 方案

对于多租户方案,您必须定义多个客户的配置: CompanyA、CompanyB 和 CompanyC。 对于每个客户, 您必须执行以下 操作:

•定义独立网络设备组。

- •定义身份流量可在其中高效扫描的范围。
- •配置并加入独立 Active Directory 加入点。
- •定义身份验证和授权策略,以便来自这些设备组的 Active Directory 身份流量可引导至这些 Active Directory 加入点。

### 需要的配置

提供上述所需的所有功能:

**1** 将网络设备组 (NDG) 类型定义为 CompanyA、CompanyB、CompanyC,并为每个公司添加一个网络设备。

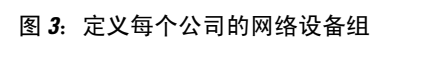

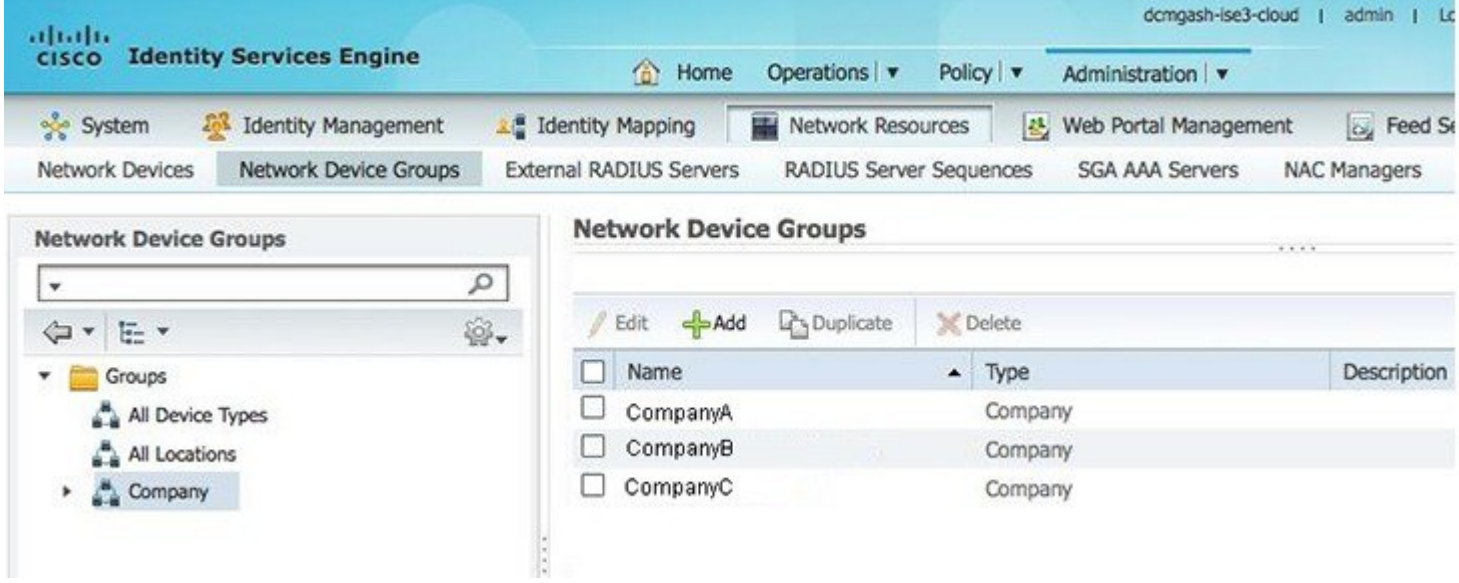

**2** 定义每个公司的范围。 在每个公司的范围内定义多个 Active Directory 加入点。

如果所有公司的域是受信任的,则只需要单一加入点。但是,本示例中有多个不受信任的域,因此需要多个加入点。

#### 图 4: 定义每个公司的范围和加入点

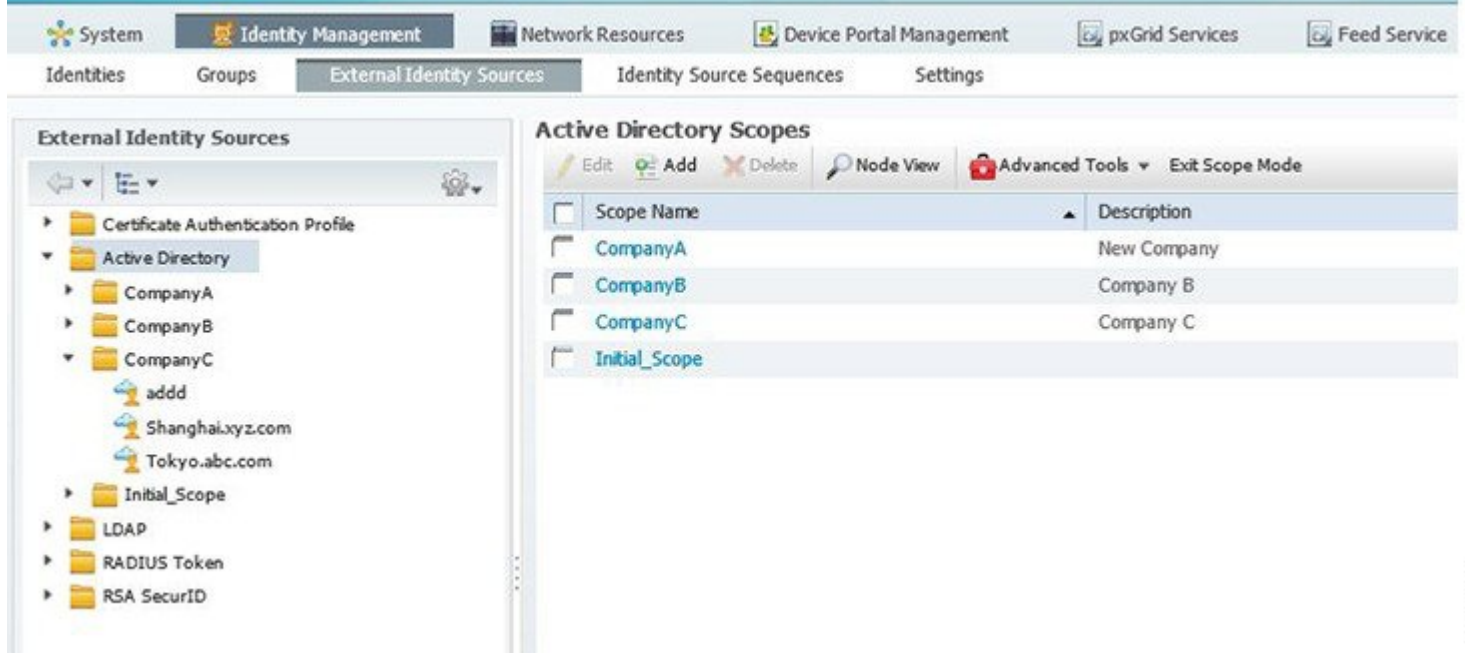

**3** 配置策略集,将公司的 NDG 与 Active Directory 范围绑定在一起,以对公司执行身份验证。 每个公司还应具有自己的 策略,以便在公司自己的策略组中定义授权策略。

图 **5**:配置策略集

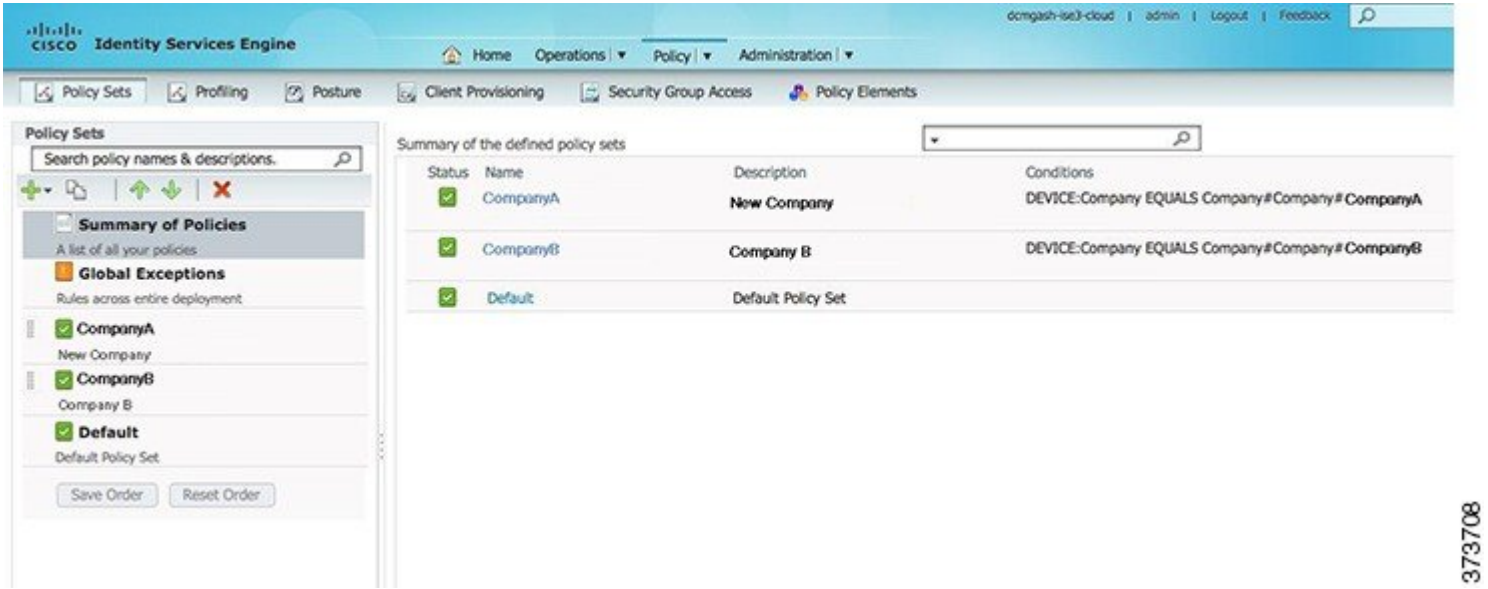

## <span id="page-26-0"></span>故障排除工具

思科 ISE 提供了多种工具用于对 Active Directory 错误进行诊断和故障排除。

### <span id="page-26-1"></span>诊断 **Active Directory** 问题

Diagnostic Tool(诊断工具)是在各个思科 ISE 节点上运行的服务。 当思科 ISE 使用 Active Directory 时, 它允许您自动测 试和诊断 Active Directory 部署并执行一组测试,以检测可能会导致功能或性能故障的问题。

思科 ISE 无法加入 Active Directory 或对其执行身份验证有多个原因。 此工具可帮助确保正确配置用于将思科 ISE 连接到 Active Directory 的必备条件。 它有助于检测网络、防火墙配置、时钟同步、用户身份验证等问题。 此工具以逐步操作指 南的形式工作,并帮助您根据需要修复中间每层的问题。

### 过程

- 步骤 **1** 选择 **Administration**(管理) > **Identity Management**(身份管理) > **External Identity Sources**(外部身份源) > **Active Directory**。
- 步骤 **2** 点击 **Advanced Tools**(高级工具)下拉列表,并选择 **Diagnostic Tools**(诊断工具)。
- 步骤 **3** (可选) 选择要运行诊断的思科 ISE 节点。 如果未选择思科 ISE 节点,则对所有节点运行测试。
- 步骤 **4** (可选) 选择特定 Active Directory 加入点。 如果不选择 Active Directory 加入点,则对所有加入点运行测试。
- 步骤 **5** 点击 **Run All Tests on Node**(对节点运行所有测试)以开始测试。
- <span id="page-26-2"></span>步骤 **6** 点击所提供的链接,以查看具有警告或失败状态的测试的摘要。 表包含先前在思科 ISE 节点上运行的测试的完整状态。 下表允许您重新运行特定测试、停止正在运行的测试和 查看特定测试的报告。

### **Active Directory** 警报和报告

思科 ISE 提供多种警报和报告, 用于对 Active Directory 相关活动进行监控和故障排除。

### 警报

Active Directory 错误和故障会触发以下警报:

- •配置的名称服务器不可用
- •所加入的域不可用
- •身份验证域不可用
- •Active Directory 林不可用
- •AD 连接器必须重新启动
- •AD:ISE 帐户密码更新失败
- AD: 机器 TGT 刷新失败

#### 报告

您可以通过以下两种报告监控 Active Directory 相关活动:

- •RADIUS 身份验证报告 此报告显示 Active Directory 身份验证和授权的详细步骤。 您可以在以下位置找到此报告: **Operations**(操作) > **Reports**(报告) > **Auth Services Status**(身份验证服务状态) > **RADIUS Authentications** (**RADIUS** 身份验证)。
- AD 连接器操作报告 AD 连接器操作报告提供 AD 连接器执行的后台操作的日志,例如思科 ISE 服务器密码更新、 Kerberos 票证管理、DNS 查询、DC 发现、LDAP 和 RPC 连接管理。 如果遇到 Active Directory 失败, 您可以查看此 报告的详细信息以确定可能的原因。 您可以在以下位置找到此报告:**Operations**(操作) > **Reports**(报告) > **Auth Services Status**(身份验证服务状态) > **AD Connector Operations**(**AD** 连接器操作)。

### 查找不明确身份错误

一个林中可能存在具有相同名称的多个身份。 在多加入情况下更可能发生这种问题,特别是在 Active Directory 域中有几 家不相关公司不相互控制其用户名时。 使用 SAM 名称也会增加名称冲突的可能性。 甚至每个林的 NetBIOS 前缀也不是 唯一的。 UPN 能正常工作,但备用 UPN 可能发生冲突。 所有此类情况都将产生模糊身份错误。

您可以使用 **Operations**(操作)选项卡下的 **Authentications**(身份验证)页查找以下属性。 如果您遇到模糊身份错误, 这些属性可帮助您了解和控制实际使用的身份。

- •AD-Candidate-Identities 当首次发现模糊身份时,此属性会显示找到的身份。 它可用于确定身份模糊的原因。
- •AD-Resolved-Identities 如果找到身份且身份在身份验证、取得组和取得属性之类的操作中使用,则会使用找到的身 份更新此属性。 在身份冲突情况下,这可能不止一个。
- <span id="page-27-0"></span>•AD-Resolved-Providers - 此属性提供找到的身份所在的 Active Directory 加入点。

### 查看节点的 **Active Directory** 加入

可以使用 **Active Directory** 页面上的 **Node View**(节点视图)按钮,查看给定思科 ISE 节点的所有 Active Directory 加入点 的状态或所有思科 ISE 节点上所有加入点的列表。

### 过程

- 步骤 **1** 选择 **Administration**(管理) > **Identity Management**(身份管理) > **External Identity Source**(外部身份源) > **Active Directory**。
- 步骤 **2** 点击 **Node View**(节点视图)。
- 步骤 **3** 从 **ISE Node**(**ISE** 节点)下拉列表选择节点。

表会根据节点列出 Active Directory 状态。如果部署中有多个加入点和多个思科 ISE 节点, 此表可能需要几分钟 来更新。

- 步骤 **4** 点击加入点 **Name**(名称)链接,转到该 Active Directory 加入点页面并执行其他特定操作。
- 步骤 **5** 点击 **DiagnosticSummary**(诊断汇总)链接,转到 **Diagnostic Tools**(诊断工具)页面来对特定问题进行故障排 除。 诊断工具会按节点显示每个加入点的最新诊断结果。

### 启用 **Active Directory** 调试日志

默认情况下不记录 Active Directory 调试日志。 您必须在部署中已采用策略服务角色的思科 ISE 节点上启用此选项。 启用 Active Directory 调试日志可能影响 ISE 性能。

### 过程

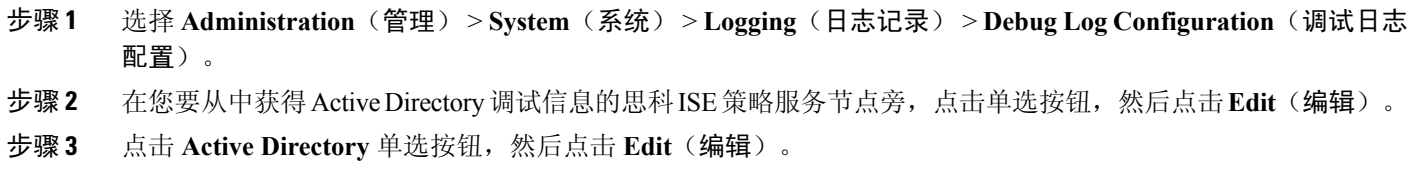

步骤 **4** 从 Active Directory 旁的下拉列表中选择 **DEBUG**(调试)。 这包括错误、警告和详细日志。 要获取完整日志, 请选择 **TRACE**(跟踪)。

步骤 **5** 点击 **Save**(保存)。

### 获取 **Active Directory** 日志文件来进行故障排除

下载并查看 Active Directory 调试日志以对您可能遇到的问题进行故障排除。

### 开始之前

必须启用 Active Directory 调试日志记录。

### 过程

步骤 **1** 选择 **Operations**(操作) > **Troubleshoot**(故障排除) > **Download Logs**(下载日志)。

步骤 **2** 点击您要从其获得 Active Directory 调试日志文件的节点。

- 步骤 **3** 点击 **Debug Logs**(调试日志)选项卡。
- 步骤 **4** 向下滚动此页面来找到 ad\_agent.log 文件。 点击此文件以下载它。

### <span id="page-29-1"></span>**Active Directory** 高级调整

高级调整功能提供特定节点的设置,用于在思科支持人员指导下的支持操作,以更深入地调整系统中的参数。 这些设置 不适用于正常管理流程,而只能在指导下使用。

## <span id="page-29-0"></span>**AD** 连接器内部操作

以下部分介绍 AD 连接器中发生的内部操作。

### 域发现算法

思科 ISE 分三个阶段执行域发现:

- **1** 查询加入域 发现加入域林中的域和加入域外部信任的域。
- **2** 查询林中的根域 建立与林的信任。
- **3** 查询受信任林中的根域 发现受信任林中的域。

此外,思科 ISE 会发现 DNS 域名(UPN 后缀)、备选 UPN 后缀和 NTLM 域名。

默认域发现频率为每两小时一次。 您可以从 Advanced Tuning(高级调整)页面修改此值,但必须事先咨询思科支持人 员。

### **DC** 发现

AD 连接器对给定域选择域控制器 (DC), 如下所示:

- **1** 执行 DNS SRV 查询(不将范围限制为一个站点),以获得域中域控制器的完整列表。
- **2** 对没有 IP 地址的 DNS SRV 执行 DNS 解析。
- **3** 根据 SRV 记录中的优先级将 CLDAP ping 请求发送到域控制器,并只处理第一个响应(如果有的话)。 CLDAP 响应 包含 DC 站点和客户端站点(例如,分配了思科 ISE 机器的站点)。
- **4** 如果 DC 站点和客户端站点相同,则会选择最初响应方(即 DC)。
- 5 如果 DC 站点和客户端站点不同,则 AD 连接器会执行将范围限制为所发现客户端站点的 DNS SRV 查询,获取服务于 客户端站点的域控制器列表,将 CLDAP ping 请求发送到这些域控制器,并只处理第一个响应(如果有的话)。 会选 择最初响应方(即 DC)。如果客户端站点中没有服务于站点的 DC,或站点中当前没有可用的 DC,则选择在步骤 2 中检测到的 DC。

您可以通过创建和使用 Active Directory 站点来影响思科 ISE 使用的域控制器。 有关如何创建和使用站点的信息,请参阅 Microsoft Active Directory 文档。

思科 ISE 还能够定义每个域的首选 DC 列表。 在 DNS SRV 查询之前会优先选择此 DC 列表。 但是, 此首选 DC 列表不是 独占列表。 如果首选 DC 不可用, 则选择其他 DC。 您可以在以下情况下创建首选 DC 列表:

•SRV 记录已损坏、丢失或者未配置。

- •站点关联错误或丢失,或者站点无法使用。
- •DNS 配置存在错误或无法编辑。

### **DC** 故障切换

以下条件可触发域控制器 (DC) 故障切换:

- •AD 连接器检测当前选定的 DC 在 LDAP、RPC 或 Kerberos 通信尝试期间是否变为不可用。 DC 可能由于关闭或没有 网络连接而不可用。 在这种情况下,AD 连接器启动 DC 选择并故障切换到新选择的 DC。
- DC 启动并响应 CLDAP ping, 但由于某种原因, 例如 RPC 端口被阻止、DC 处于中断复制状态或 DC 尚未正确停用, AD 连接器无法与之通信。 在这种情况下, AD 连接器会使用黑名单启动 DC 选择( "错误"DC 放置在黑名单中) 并尝试与所选 DC 通信。 使用黑名单选择的 DC 与黑名单都不会缓存。

### **DNS** 故障切换

您可以配置最多三个 DNS 服务器和一个域后缀。 如果您在思科 ISE 中使用 Active Directory 身份库序列,必须确保所有 DNS 服务器可对您要使用的任何 Active Directory DNS 域回答正向和反向 DNS 查询。 仅当第一个 DNS 关闭时,才会发生 DNS 故障切换, 且故障切换 DNS 应具有与第一个 DNS 相同的记录器。 如果 DNS 服务器无法解析查询, DNS 客户端不 会尝试其他 DNS 服务器。 默认情况下,DNS 服务器会重试查询两次,且 3 秒后查询超时。

### 解析身份算法

对于身份,将根据身份类型、是否提供密码以及身份中是否存在域标记,使用不同算法来找到用户或机器对象。 以下是 思科 ISE 用来解析不同类型身份的不同算法。

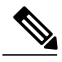

注释 如果已根据所配置的身份重写规则重写身份,则身份解析会应用到已重写的身份。

#### 解析 **SAM** 名称

- •如果身份为 SAM 名称(没有任何域标记的用户名或机器名称),思科 ISE 会搜索每个加入点的林(执行一次)以查 找身份。 如果有唯一匹配项,思科 ISE 会确定其域或唯一名称,并继续执行 AAA 流程。
- •如果 SAM 名称不是唯一的,并且思科 ISE 配置为使用无密码协议(如 EAP-TLS),则没有其他条件可用来找到正 确的用户,因此,思科ISE会由于"模糊身份"错误而无法执行身份验证。但是,如果用户证书存在于Active Directory 中,思科 ISE 会使用二进制比较来解析身份。
- •如果思科 ISE 配置为使用基于密码的协议(如 PAP 或 MSCHAP), 则思科 ISE 会继续检查密码。如果有唯一匹配 项, 思科 ISE 会继续执行 AAA 流程。 但是, 如果有多个帐户使用相同密码, 则思科 ISE 会由于"模糊身份"错误 而无法执行身份验证。

应避免用户名冲突。这不仅会提高效率和安全性,还可防止帐户被锁定。例如,存在两个使用不同密码的"chris",而 思科 ISE 仅接收 SAM 名称"chris"。在此方案中,思科 ISE 会持续使用 SAM 名称"chris"尝试这两个帐户,再决定哪 个是正确的帐户。 在这种情况下,Active Directory 会因为不正确的密码尝试而锁定其中一个帐户。 因此,应尝试使用唯 一用户名或具有域标记的用户名。 或者,如果为每个 Active Directory 域使用特定网络设备,则可以使用身份重写来限定 SAM 名称。

#### 解析 **UPN**

- •如果身份是 UPN, 思科 ISE 会搜索每个林的全局目录以查找该 UPN 身份的匹配项。如果有唯一匹配项, 思科 ISE 会继续执行AAA流程。如果多个加入点有相同UPN,并且未提供密码或者凭密码无法确定正确的帐户,则思科ISE 会由于"模糊身份"错误而无法执行身份验证。
- •思科 ISE 还允许显示为 UPN 的身份同时匹配用户的邮件属性,也就是说,它会搜索"身份=匹配的 UPN 或电邮"。 某些用户使用其电邮名称(通常通过证书)而不是真正的基础 UPN 登录。 如果身份类似电邮地址, 则会隐式地完 成。

#### 解析机器身份

- •如果是机器身份验证,并且身份具有主机/前缀,则思科 ISE 会搜索林来寻找匹配的 servicePrincipalName 属性。 如 果身份中已指定完全限定的域后缀,例如 host/machine.domain.com,则思科 ISE 会搜索该域所在的林。 如果身份采 用主机/机器的形式,则思科 ISE 会搜索服务主体名称的所有林。如果有多个匹配项,则思科 ISE 会由于"模糊身 份"错误而无法执行身份验证。
- •如果机器采用另一个身份格式,例如 machine@domain.com、ACME\laptop\$ 或 laptop\$,则思科 ISE 使用通常的 UPN、 NetBIOS 或 SAM 解析算法。

#### 解析 **NetBIOS** 身份

如果身份具有 NetBIOS 域前缀, 例如 ACME\jdoe, 则思科 ISE 会搜索 NetBIOS 域的林。找到后, 会在找到的域中查找所 提供的 SAM 名称(在本例中是"jdoe")。 NetBIOS 域不一定是唯一的(即使在一个林中),因此,搜索可能会找到具 有相同名称的多个 NetBIOS 域。 如果发生这种情况并且已提供密码,则可使用密码来找到正确的身份。 如果仍然模糊或 未提供密码, 则思科 ISE 会由于"模糊身份"错误而无法执行身份验证。

思科和思科徽标是思科和/或其附属公司在美国和其他国家/地区的商标或注册商标。要查看思科商标列表,请访问此网址:<http://www.cisco.com/go/trademarks>。 文中提及的第三方商标均属于其各自所有者。 "合作伙伴"一词的使用并不意味着 Cisco 和任何其他公司之间存在合作伙伴关系。 (1110R)

本文档中使用的任何互联网协议 (IP) 地址和电话号码并不代表实际地址和电话号码。 本文档中包括的任何示例、命令显示输出、网络拓扑图和其他图形仅用于说明目的。 在图示内容中使用的 IP 地址或电话号码纯属虚构,如有雷同,纯属巧合。

© 2014 Cisco Systems, Inc. All rights reserved.

# 

Cisco Systems, Inc. San Jose, CA 95134-1706 USA

美洲总部 亚太区总部 欧洲总部 Cisco Systems (USA) Pte. Ltd. Singapore

Cisco Systems International BV Amsterdam, The Netherlands

Cisco 在全球拥有 200 多个办事处。相关地址、电话和传真号码可见于 Cisco 位于 www.cisco.com/go/offices 上的网站。